## メールアドレスの登録と選択について

(ポータルサイト**ACSU**から業務**ID**で**Gmail**、**eALPS**・学認サービスを利用するための設定方法)

## **学認eALPS⽤メールアドレス設定⽅法**

「メールアドレス登録」で登録したメールアドレスの中から、eALPSや学認のサービスを利用する際に必要な信州大学のメールアドレスを選択します。

## **\*この設定をしないとeALPSを利⽤することができません。**

\*ここで設定するメールアドレスは、業務IDの利用者個人用に発行された信州大学のメールアドレスである必要があります。他の業務IDと同じメールアドレスを設定するこ とはできません。

①ポータルサイトACSUのアイコンメニューから、メール>メールアドレスの登録と選択 を選択してください。

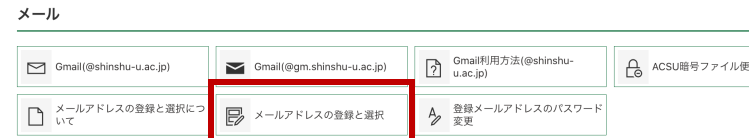

②左メニューから **メールアドレス管理 → 学認eALPS⽤メールアドレス設定** を 選択してください。

(3)プルダウンをクリックすると、すでに登録されているメールアドレスが表示されます。

④eALPS、学認サービスを利⽤するさいに設定するメールアドレスを選択してください。

⑤右上の「反映」をクリックしてください。

\*ここで設定するメールアドレスは、業務IDの利用者個人用に発行された信州大学の メールアドレスである必要があります。他の業務IDと同じメールアドレスを設定する ことはできません。

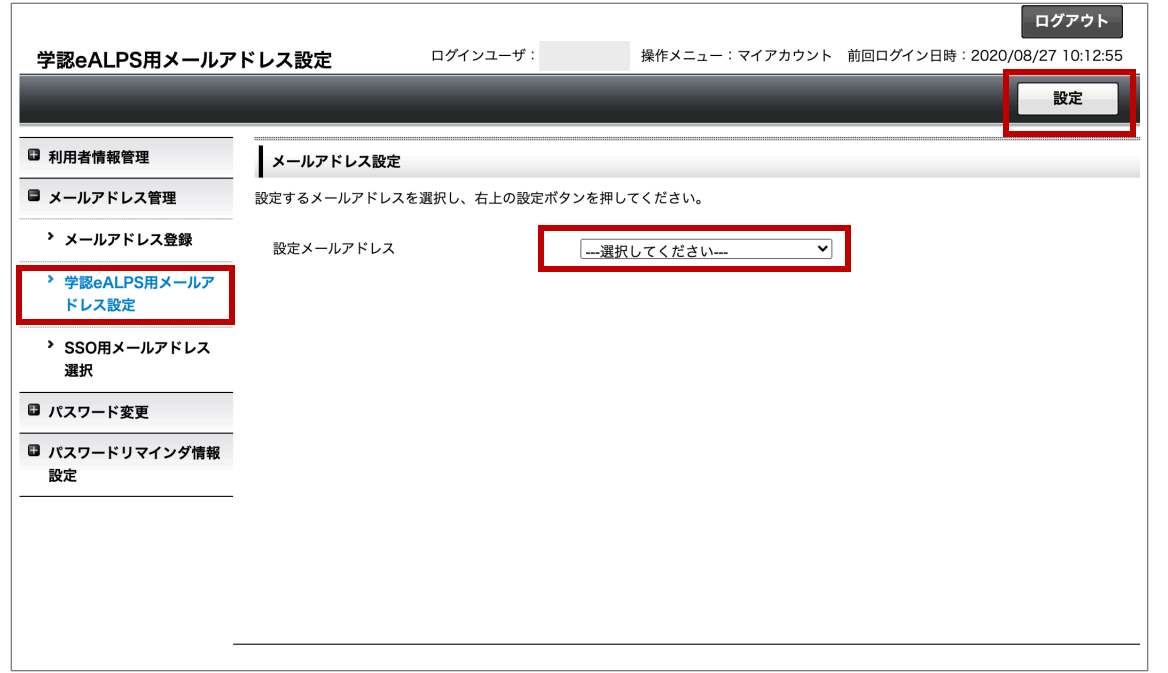